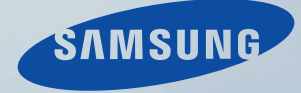

# LCD MONITOR quick start guide

460 DX

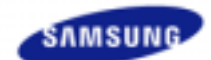

#### **Consignes de sécurité Introduction**

Contenu de l'emballage Votre moniteur

Agencement mécanique

**Connexions** 

**Utilisation du logiciel** 

**Réglage du moniteur** 

**Réglage du moniteur** 

**Dépannage** 

**Caractéristiques techniques** 

**Information** 

**Annexe** 

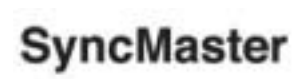

a www.samsung.com

La couleur et l'aspect du produit peuvent varier en fonction du modèle, et ses spécifications peuvent être modifiées sans préavis pour des raisons d'amélioration des performance.

#### **Introduction**

**Contenu de l'emballage**

#### Remarque

• Vérifiez que les éléments suivants sont inclus dans le moniteur. S'ils manquent quelques choses, contactez votre vendeurr. Contactez votre revendeur le plus proche si vous souhaitez acheter des équipements optionnels.

#### Remarque

• Ne placez pas le produit directement sur le sol.

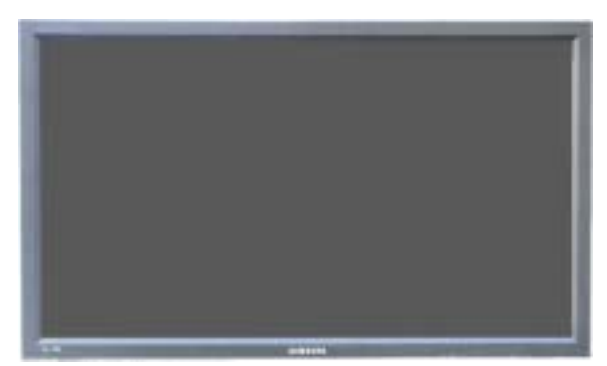

**Moniteur**

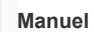

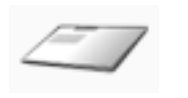

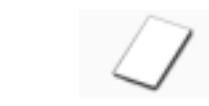

**Guide d'installation rapide Carte de Garantie (N'est pas disponible dans toutes les agences)**

**Guide de l'utilisateur, logiciels MDC**

**Câble**

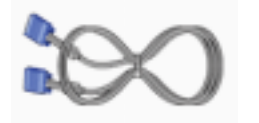

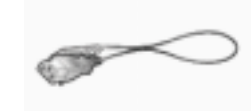

**Câble de signal VGA (15 broches D-SUB) Fil électrique**

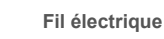

**Autres**

**Modèle**

 $\blacktriangleleft$ 

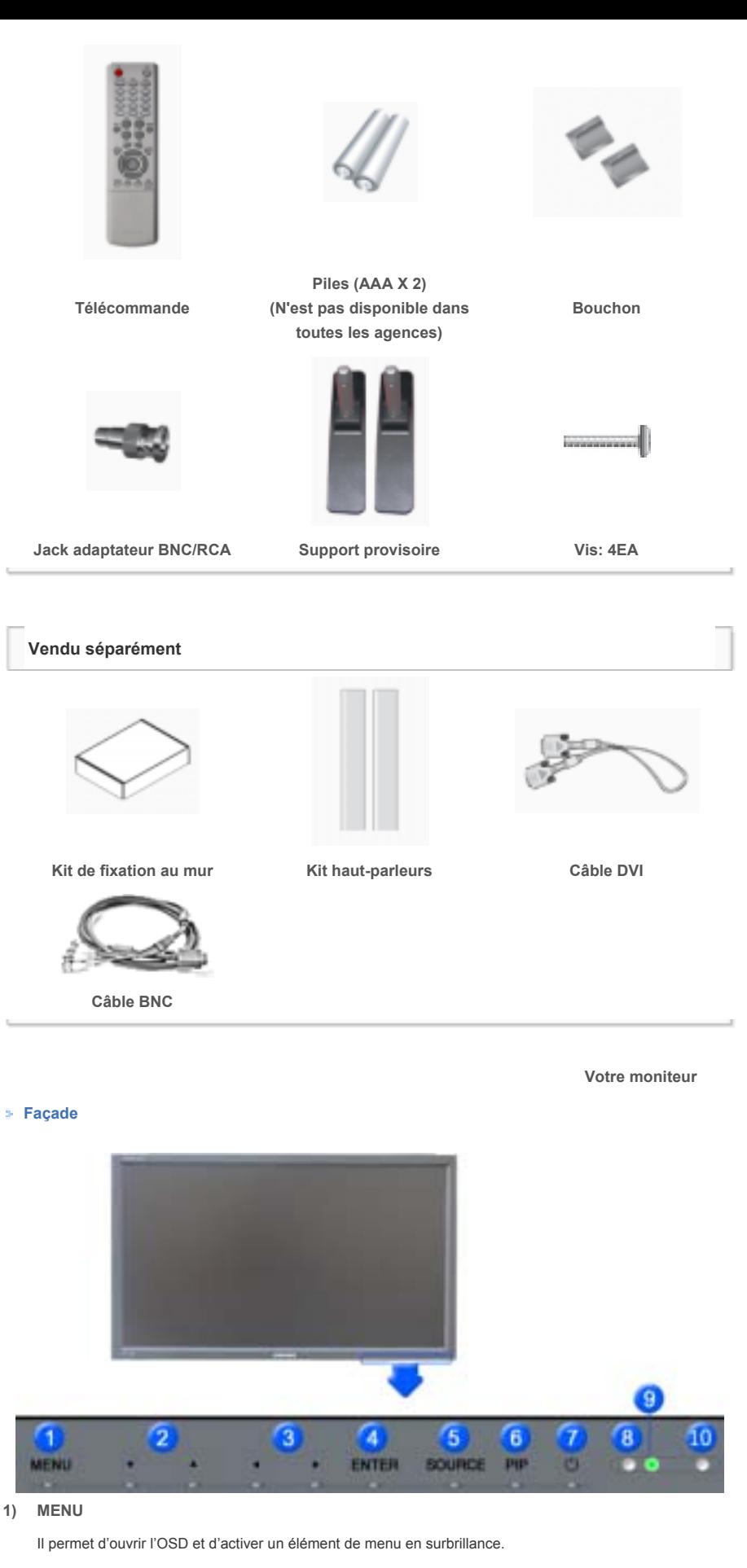

**2) Bouton Monter-Descendre**

Déplace d'un poste du menu à un autre verticalement ou ajuste la valeur du menu sélectionné.

**3) Bouton Gauche-Droite / Bouton Volume** 

Déplace d'un poste du menu à un autre horizontalement ou ajuste la valeur du menu sélectionné. Ajuste également le volume du son.

**4) ENTER**

Pour sélectionner le menu d'affichage à l'écran OSD.

**5) SOURCE**

SOURCE llume l'indicateur du signal d'entrée en cours de présentation. Le changement de source n'est possible que pour les appareils externes connectés au moniteur.  $[PC] \rightarrow [BNC] \rightarrow [DVI] \rightarrow [AV] \rightarrow [S\text{-Vid\'eo}] \rightarrow [Composant] \rightarrow [HDMI]$ >> Cliquez ici pour voir une animation.

#### **6) PIP**

Appuyez sur ce bouton pour contrôler la fenêtre PIP. Puisque le BNC et le composant utilisent le même terminal, il est impossible de faire chevaucher plus d'un PIP (incrustation d'image) à l'écran. >> Cliquez ici pour voir une animation. •**PC / DVI** AV / S-Vidéo / Composant / HDMI • **BNC** AV / S-Vidéo / HDMI • **DVI** AV / S-Vidéo / Composant • **AV / S-Vidéo** PC / BNC / DVI • **Composante** PC / DVI Mode

• **HDMI** PC / BNC Mode

**7) Bouton marche/arrêt** 

Utiliser ce bouton pour allumer et éteindre le moniteur.

**8) Capteur de luminosité**

La fonction Capteur de luminosité du produit détecte automatiquement la luminosité environnante à l'aide d'un détecteur et ajuste la luminosité en conséquence.

**9) Voyant d'alimentationr**

Indique que le Mode d'économie est en position normale ou Puissance.

**10) Capteur télécommande**

Orientez la télécommande en direction de ce point sur le Moniteur.

#### Remarque

• Voir PowerSaver decrit dans le manuel pour plus d'informations concernant les fonctions de l'économie d` énergie. Pour la consérvation d'énergie, éteindre votre moniteur quand vo us ne vous en servez pas ou quand vous absentez pour un long moment.

#### **Arrière**

#### Remarque

• Pour une information détaillée concernant le branchement des câbles, se reporter à la rubrique Connecter des câbles dans "Installation". La configuration de l'arrière du moniteur peut varier légèrement suivant le modèle du moniteur.

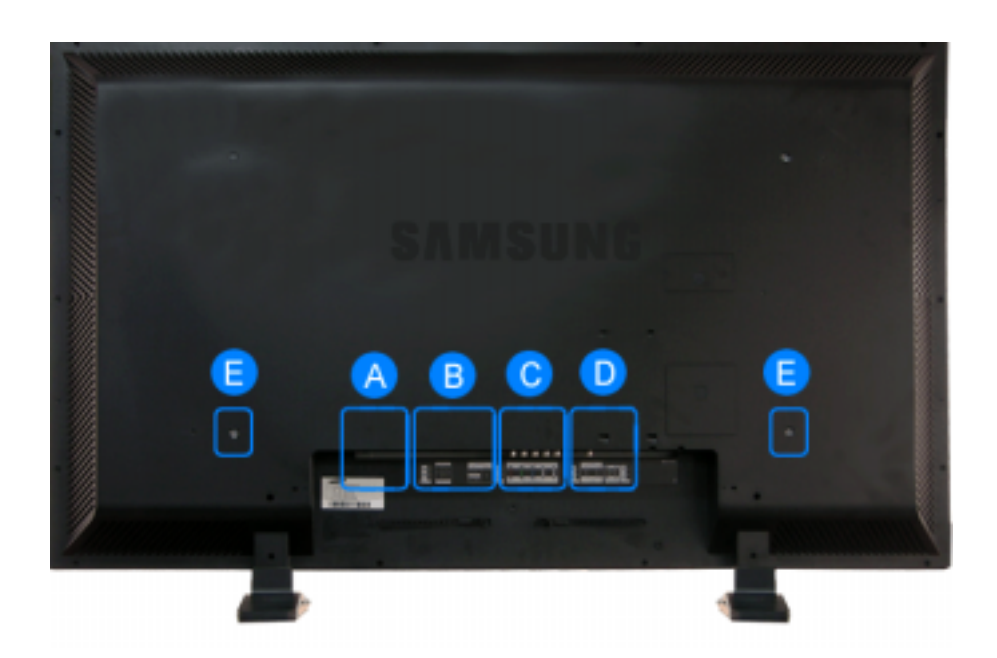

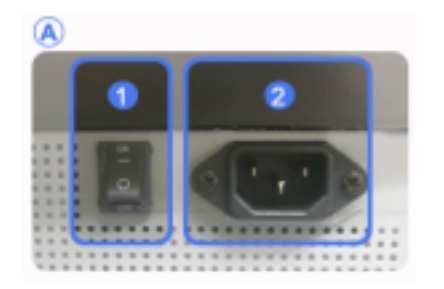

**1) POWER SW (Interrupteur Marche / Arrêt) ON/OFF**

Allume et éteint le moniteur.

**2) POWER IN (Port d'alimentation)**

Cordon d'alimentation, connecte le moniteur et la prise murale.

#### **3) REMOTE OUT/IN**

Vous pouvez utiliser une télécommande câblée en la connectant à votre moniteur.

**4) RS232C OUT/IN (port série RS232C) :**

programme port MDC (Multi Device Control)

- **5) DVI / PC / HDMI IN [PC/DVI/BNC AUDIO IN] (Terminal de connexion audio (entrée) PC/DVI/BNC)**
- **6) DVI / PC / HDMI IN [HDMI]**

Reliez la borne HDMI située à l'arrière de votre moniteur à la borne HDMI de votre périphérique de sortie numérique à l'aide d'un câble HDMI.

**7) DVI / PC / HDMI IN [RGB] (Connexion vidéo PC)**

Utilisation d'un 15 broches D-Sub mode PC (PC analogue)

**8) DVI / PC / HDMI IN [DVI(HDCP)] (Connexion vidéo PC)**

Utilisation d'un DVI-D vers DVI-D - mode DVI (PC numérique)

- **9) COMPONENT AUDIO IN [L-AUDIO-R] (Terminal de connexion audio (entrée) Composantes)**
- **10) BNC/COMPONENT OUT [R/PR, G/Y, B/PB, H, V] (Connexion vidéo BNC / Connexion finale des composantes (sortie))**

BNC (PC analogique) Connexion : connecte les ports R, G, B, H, V Connexion des Composantes : connecte les ports PR, Y, PB

- **11) BNC/COMPONENT IN [R/PR, G/Y, B/PB, H, V] (Connexion vidéo BNC / Connexion finale des composantes(entrée))**
- **12) AV AUDIO IN [L-AUDIO-R](Connexion MONITOR audio (entrée))**
- **13) AV OUT [VIDEO](Connexion vidéo ): mode AV (sortie)**
- **14) AV IN [VIDEO](Connexion vidéo ) (entrée)**
- **15) AV OUT [S-VIDEO](Connexion S-Vidéo ): mode S-Vidéo (sortie)**
- **16) AV IN [S-VIDEO](Connexion S-Vidéo ) (entrée)**
- **17) EXT SPEAKER(8 Ω)[- L +, - R +] (Terminal de connexion haut-parleur (8 Ω))**
- **18) AUDIO OUT [L-AUDIO-R] (terminal connexion audio du moniteur (sortie))**

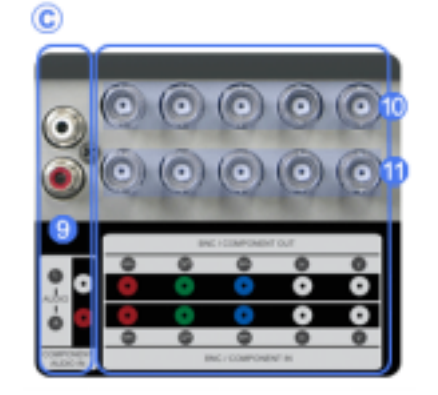

O

 $\circledR$ 

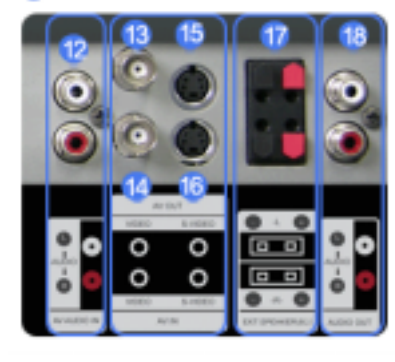

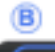

#### Remarque

• Le nombre de moniteurs pouvant être connectés à une sortie de boucle diffère en fonction de la configuration, notamment du câble, de la source du signal, etc. Pour éviter toute dégradation du câble ou de la source du signal, il est conseillé de ne pas connecter plus de 10 moniteurs.

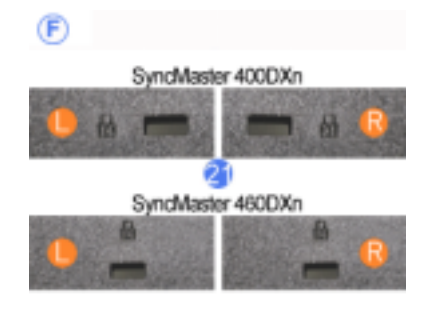

#### **19) Verrou Kensington**

Le verrou Kensington est un périphérique utilisé pour fixer physiquement le système lorsque vous l'utilisez dans un lieu public. (le dispositif de verrouillage est fourni séparément.) **Contactez le revendeur de votre périphérique de verrouillage pour obtenir des informations sur son utilisation.**

#### Remarque

• Voir Connexion de Votre Ordinateur pour plus d'informations concernant la connexion du câble.

#### **Télécommande**

#### Remarque

• LLes performances de la télécommande peuvent être affectées par une télévision ou d'autres appareils électroniques fonctionnant près du moniteur. Les disfonctionnements sont dus aux interférences de fréquences.

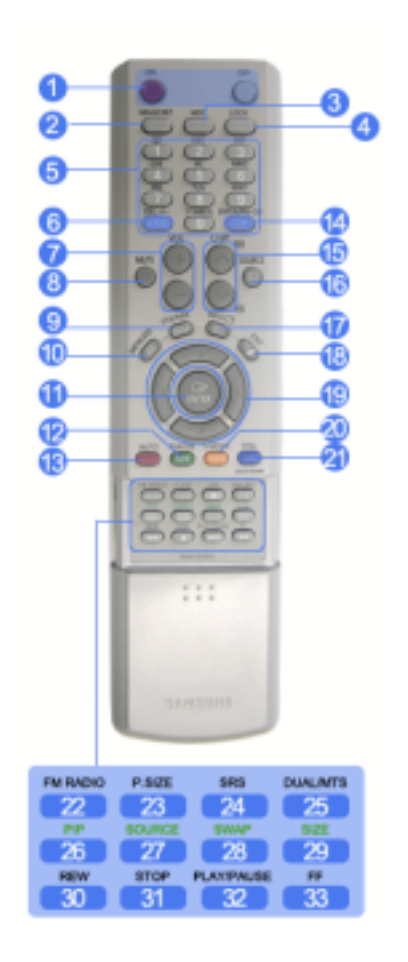

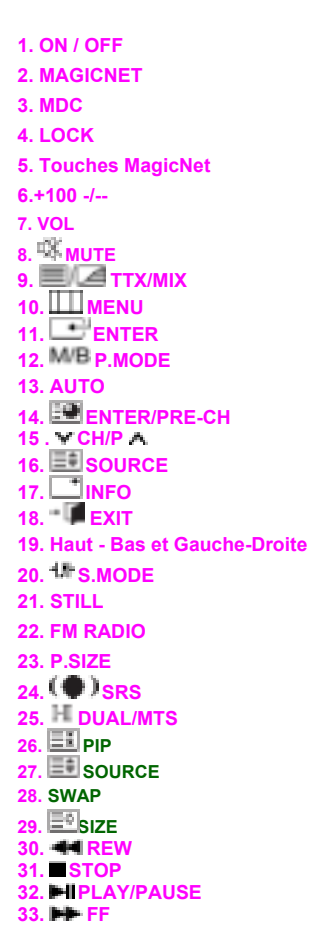

**1) ON / OFF**

Il allume et éteint le moniteur.

**2) MAGICNET**

Bouton de lancement rapide MagicNet.

**- Cette fonction n'est pas disponible sur ce moniteur.** 

#### **3) MDC**

Bouton de lancement rapide MDC.

#### **4) LOCK**

Ce bouton active ou désactive toutes les touches de fonction de la télécommande et du moniteur, à l'exception des touches de mise sous tension et LOCK.

#### **5) Touches MagicNet**

Utilisez ces boutons pour Magic Net.

• Alphabétiques/numériques : Utilisez ces boutons pour saisir l'adresse d'un site Web.

- DEL : Equivalent de Retour arrière.
- SYMBOL : A utiliser pour la saisie de signes. (.O\_-)
- ENTER : A utiliser pour toute saisie.

#### **- Cette fonction n'est pas disponible sur ce moniteur.**

**6) +100 -/--** 

Appuyez sur ce bouton pour sélectionner les chaînes au delà de 100. Par exemple, pour sélectionner la chaîne 121, appuyez sur "+100", puis appuyez sur "2", puis sur "1". **- Cette fonction n'est pas disponible sur ce moniteur.** 

**7) VOL**

Il permet également de régler le volume audio.

**8) MUTE**

Il suspend (mode muet) la sortie audio temporairement . Displayed on the lower left corner of the screen. The audio resumes if MUTE or - VOL + is pressed in the Mute mode.

**9) TTX/MIX**

Les chaînes de télévision proposent des services d'informations écrites via le Télétexte. **[TTX / MIX sont principalement utilisés en Europe. ]**

**10) MENU**

Il permet d'ouvrir l'OSD et d'activer un élément de menu en surbrillance.

**11) ENTER**

Active le menu mis en surbrillance.

#### 12) M/B **P.MODE**

Bouton Canal précédent - Ce bouton sert à revenir à la première chaîne précédente.

**13) AUTO**

Il permet de régler l'affichage écran automatiquement. (PC) Si vous modifiez la résolution à partir du panneau de configuration, la fonction Réglage Automatique sera exécutée.

#### **14) ENTER/PRE-CH**

Bouton Canal précédent - Ce bouton sert à revenir à la première chaîne précédente. **- Cette fonction n'est pas disponible sur ce moniteur.** 

15) **CH/P A** 

En mode TV, sélectionne le canal TV.

**- Cette fonction n'est pas disponible sur ce moniteur.** 

16) **B** SOURCE

Lorsque vous appuyez sur ce bouton, le mode actuel est affiché dans en bas de la partie centrale de l'écran.

#### **AV / Ext. / S-Video /Component Mode : P.MODE( Picture Mode )**

Le moniteur a quatre paramétrages automatiques de l'image. Ils sont prédéfinis en usine. Puis appuyez de nouveau sur ce bouton pour afficher les différents modes prédéfinis. ( Dynamique <sup>- Standard - Cinéma <sup>+</sup> Personnalisé )</sup>

#### **PC / DVI Mode : M/B ( MagicBright™ )**

MagicBright™ est une nouvelle fonction du moniteur qui offre une qualité d'affichage en matière de luminosité et de clarté deux fois supérieure à celle d'autres moniteurs existants. Puis appuyez de nouveau sur ce bouton pour afficher les différents modes prédéfinis  $(Loisirs \rightarrow Internet \rightarrow Texte \rightarrow Personnalisé)$ 

**17) INFO**

Les informations relatives à l'image actuelle s'affichent en haut à gauche de l'écran.

18)  $\overline{\mathbb{I}}$  **EXIT** 

Il permet de quitter ou de fermer l'écran de menu.

**19) Haut - Bas et Gauche-Droite**

Permet de se déplacer horizontalement ou verticalement entre les éléments du menu et de régler les valeurs sélectionnées.

#### 20)  $4\frac{m}{2}$  S.MODE

Lorsque vous appuyez sur ce bouton, le mode audio en cours est affiché en bas à gauche de l'écran. Le moniteur comprend un amplificateur haute fidélité intégré. Puis appuyez de nouveau sur ce bouton pour afficher les différents modes prédéfinis ( Standard → Musique → Cinéma → Parole → Personnalisé )

**21) STILL**

Appuyez une fois sur le bouton pour bloquer l'écran. Appuyez une nouvelle fois pour le débloquer.

#### **22) FM RADIO**

Allume/éteint la radio FM.

En mode PC/DVI, définit uniquement le SON pour la .

En mode Video SOURCE (SOURCE vidéo) général, bascule sur la fonction FM Radio (Radio FM) et éteint l'écran.

Dans les zones où le signal est faible, il se peut que la radio FM subisse des interférences.

**- Cette fonction n'est pas disponible sur ce moniteur.** 

**23) P.SIZE**

Appuyez sur ce bouton pour modifier la taille de l'écran.

**24) SRS**

SRS

25)  $I - TI$ DUAL/MTS

#### **DUAL-**

Utilice el botón DUAL en el mando a distancia para seleccionar Estéreo o Mono cuando el monitor está en el modo TV o Radio FM.

#### **MTS-**

Lorsque vous appuyez sur ce bouton, le mode audio en cours est affiché en bas à gauche de l'écran. (Seulement sur l'Ecran TV).

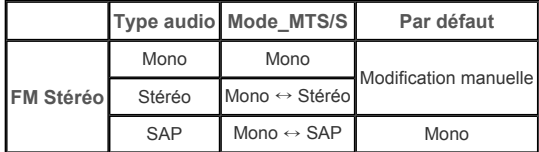

**- Cette fonction n'est pas disponible sur ce moniteur.** 

#### **26) PIP**

Appuyez sur ce bouton pour contrôler la fenêtre PIP

#### **27) SOURCE**

Chaque fois que vous appuyez sur le bouton, la source du signal de la fenêtre ISI change. (PIP)

**28) SWAP**

Echange du contenu des images main et PIP. L'image de la fenêtre PIP apparaît sur l'écran principal et celle de l'écran principal apparaît dans la fenêtre PIP.

#### **29) SIZE**

Pour changer la Taille de la fenêtre PIP.

**30) 44 REW** 

Rembobinage

#### **31)** ■ STOP

Arrêt

**32) PLAY / PAUSE**

Lecture / Pause

**33) FF**

Avance rapide

© 1995~2007 Samsung Electronics Co., Ltd. Tous droits résérvés.

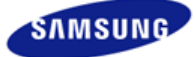

**Consignes de sécurité Introduction** 

**Connexions** 

Seuls les boulons fournis doivent être utiliser. Connexion du moniteur

**Utilisation du logiciel** 

**Réglage du moniteur** 

**Réglage du moniteur** 

**Dépannage** 

**Caractéristiques techniques** 

**Information** 

**Annexe** 

## **SyncMaster**

x www.samsung.com

La couleur et l'aspect du produit peuvent varier en fonction du modèle, et ses spécifications peuvent être modifiées sans préavis pour des raisons d'amélioration des performance.

#### **Connexions**

**Seuls les boulons fournis doivent être utiliser.**

Ø Remarque

• Seuls les boulons fournis doivent être utiliser.

#### **Attention**

**Installer le Support simple**

Samsung Electronics ne peut être tenu pour responsable de dommages causés par l'emploi d'une base autre que celles spécifiées.

# **Support gauche Support droit**

**Attention**

Placez l'étiquette "CAUTION" à l'envers.

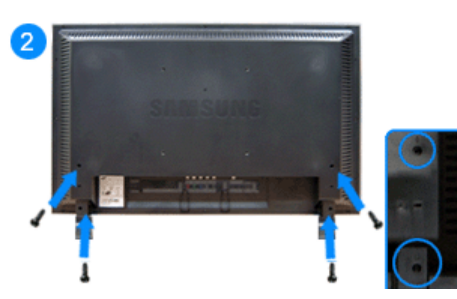

1) Pour protéger votre produit, un bouchon est fourni avec les accessoires. Il permet de protéger l'orifice à l'arrière du moniteur où le support est inséré. Si vous installez un kit de support mural pour votre moniteur, placez-y le bouchon.

2) Insérez-le dans l'orifice à l'arrière du moniteur. Insérez la vis fournie avec le bouchon dans l'emplacement indiqué et serrez-la fermement.

#### **Attention**

La résolution peut être différente pour chaque modèle de produit. Pour plus d'informations à propos de la résolution optimale, reportez-vous au manuel de l'utilisateur.

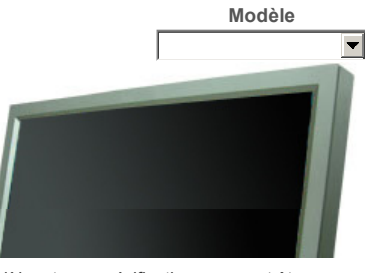

#### **Connexion du moniteur**

#### **En cas de cordon d'alimentation avec terre**

En cas de panne, le conducteur de terre peut provoquer un choc électrique. Avant de brancher l'appareil au secteur, assurez-vous que le conducteur de terre est correctement raccordé. Avant de débrancher le conducteur de terre, débranchez l'appareil du secteur.

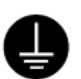

#### **Ø** Remarque

• Des équipements AV tels que des DVD, des magnétoscopes ou des caméscopes peuvent être connectés au moniteur comme votre ordinateur. Pour une information détaillée relative à la connexion d'équipements AV, se reporter à la rubrique Commandes Utilisateur dans Réglage de votre moniteur.

#### **Se connecter à un ordinateur**

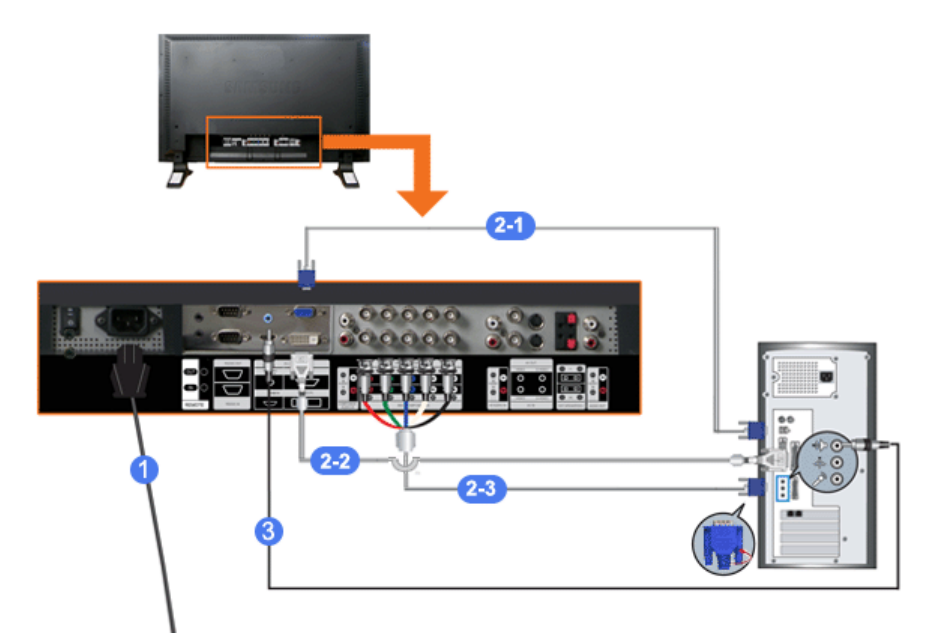

- 1) Connectez le fil électrique au port qui se situe au dos de votre moniteur. Mettez l'interrupteur Marche/Arrêt sur Marche.
- 2) Il existe trois méthodes pour connecter le câble signal à votre moniteur. Choisissez une des méthodes suivantes :
	- 2-1) Utilisation d'un connecteur D-sub (analogique) sur la carte vidéo.
		- Connectez le D-sub au port **RGB (RVB)** 15 broches à l'arrière du moniteur et le port **D-sub 15** broches à l'ordinateur.

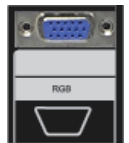

2-2) Utilisation d'un connecteur DVI (numérique) sur la carte vidéo.

Connectez le câble DVI au port **DVI (HDCP)** à l'arrière du moniteur et le **port DVI** à l'ordinateur.

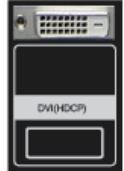

2-3)

Utilisation d'un connecteur BNC (analogique) sur la carte vidéo. Connectez le câble BNC au port **BNC/COMPONENT IN - R, G, B, H, V** à l'arrière du moniteur et le **port D-sub 15** broches à l'ordinateur.

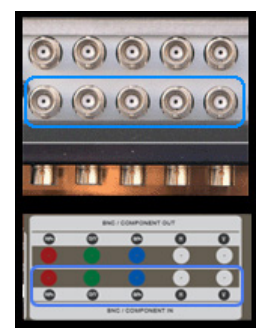

3) Raccordez un câble ici pour reproduire le son en provenance de la carte son de votre ordinateur.

#### ■ Remarque

• Mettre sous tension l'ordinateur et le moniteur.

#### **Ø** Remarque

• Le câble DVI ou BNC est optionnel. Prendre contact avec un Centre d'Assistance Samsung Electronics pour l'achat d'équipements optionnels.

#### **Branchement vers un magnétoscope**

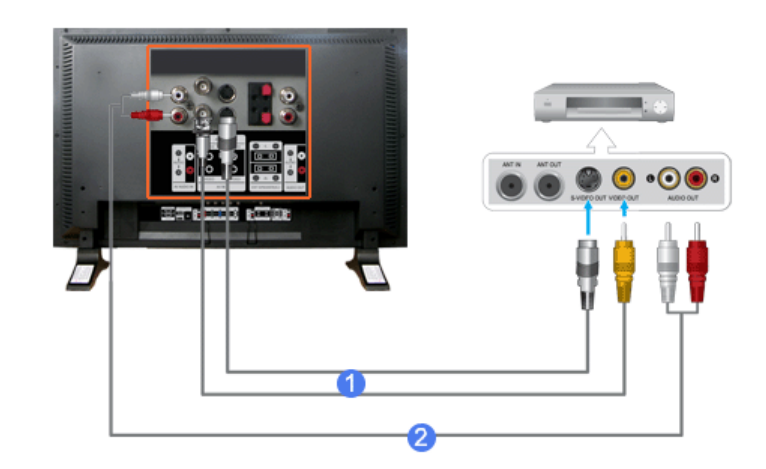

- 1) Les périphériques d'entrée AV comme les magnétoscopes ou caméscopes sont branchés sur le terminal **AV IN [VIDEO]** ou **AV IN [S-VIDEO]** du moniteur au moyen du câble S-VHS ou BNC.
- 2) Connecter les sorties Audio (L) et Audio (R) d'un magnétoscope ou d'un caméscopes aux entrées **AV AUDIO IN [L-AUDIO-R]** du moniteur en utilisant des câbles audio.

#### **Ø** Remarque

- Sélectionner **AV** ou **S-Viéo** pour le magnétoscope ou le caméscopes en utilisant le bouton Source sur la face avant du moniteur.
- Démarrer alors le magnétoscope ou le caméscopes en insérant une cassette.

#### ■ Remarque

- S-VHS or BNC cable is optional.
- **Branchement d'un Lecteur DVD Player**

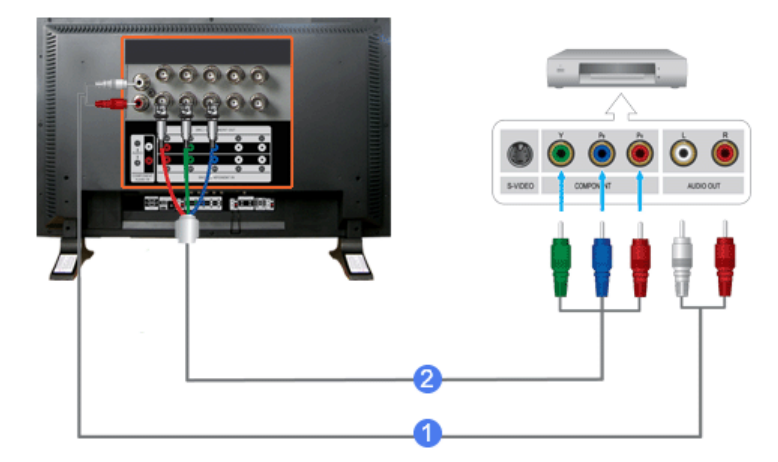

- 1) Branchez un groupe de câbles audio reliant les jacks **COMPONENT AUDIO IN [L-AUDIO-R]** du Moniteur aux jacks SORTIE AUDIO sur le lecteur DVD.
- 2) Branchez un câble vidéo entre les jacks **BNC/COMPONENT IN connecte les ports PR, Y, PB** sur le moniteur et les jacks PR, Y, PB sur le lecteur DVD

- Sélectionner **Component** pour le DVD, le magnétoscope ou le caméscopes en utilisant le bouton Source sur la face avant du moniteur.
- Démarrer alors le DVD en insérant un disque DVD.

#### **Ø** Remarque

• Le câble Component est optionnel. Si vous souhaitez des explications sur la vidéo composant, consultez le guide de l'utilisateur de votre lecteur DVD.

#### **Branchement d'un caméscope**

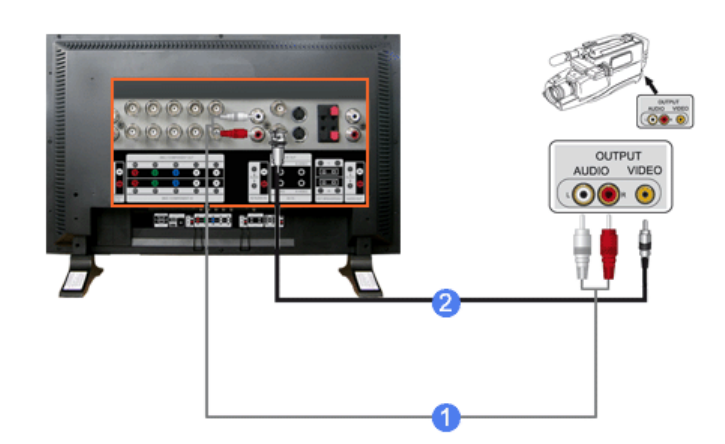

1) Localisez les jacks de sortie A/V sur le caméscope. Généralement, ils se situent sur le coté ou au dos du caméscope.

Branchez un groupe de câbles audio entre les jacks de SORTIE AUDIO du caméscope et les jacks **AV AUDIO IN [L-AUDIO-R]** du Moniteur.

2) Branchez un câble vidéo entre le jack de **SORTIE VIDEO** du caméscope et le jack **AV IN [VIDEO]** du Moniteur.

#### **Ø** Remarque

- Sélectionner **AV** pour le caméscope, le magnétoscope ou le caméscopes en utilisant le bouton Source sur la face avant du moniteur.
- Démarrer alors le caméscopes en insérant une cassette.
- **Ø** Remarque

•

Les câbles audio-vidéo qui sont représentés dans ce document sont généralement fournis avec le caméscope.

(dans le cas contraire, demandez conseil auprès de votre revendeur).

#### **Branchement du décodeur DTV**

#### ■ Remarque

• Les consignes pour le branchement d'un décodeur traditionnel sont indiquées ci-dessous.

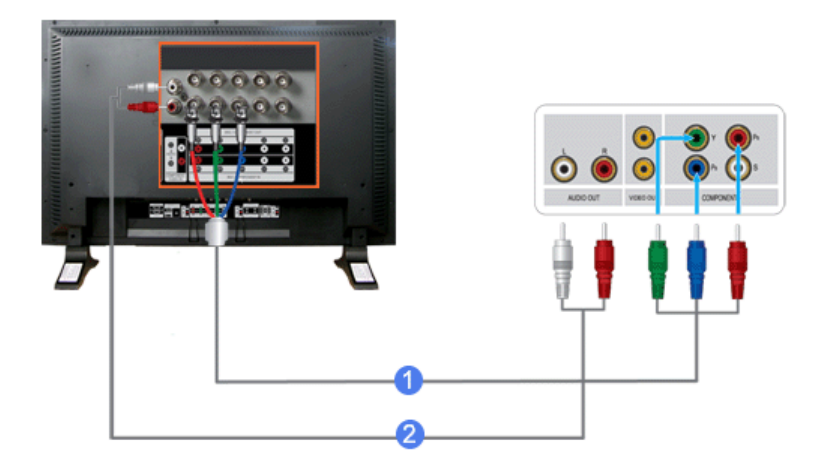

- 1) Branchez un câble vidéo entre les jacks **BNC / COMPONENT IN connecte les ports PR, Y, PB** du Moniteur et les jacks PR, Y, PB du Décodeur.
- 2) Branchez un groupe de câbles audio entre les jacks **COMPONENT AUDIO IN [L-AUDIO-R]** du Moniteur et les jacks de SORTIE AUDIO du Décodeur.
- **Ø** Remarque
- Sélectionner **Component** pour le décodeur DTV, le magnétoscope ou le caméscopes en utilisant le bouton Source sur la face avant du moniteur.
- **Ø** Remarque
- Si vous souhaitez des explications sur la vidéo composant, consultez le guide de l'utilisateur de votre décodeur.

#### **Branchement des Haut-parleurs**

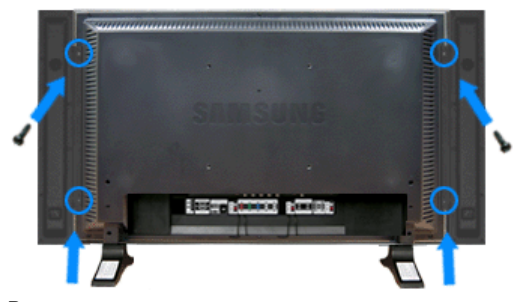

#### **Ø** Remarque

• Assemblez le téléviseur/moniteur et les haut-parleurs en utilisant les vis. \* Montez le haut-parleur sans son support.

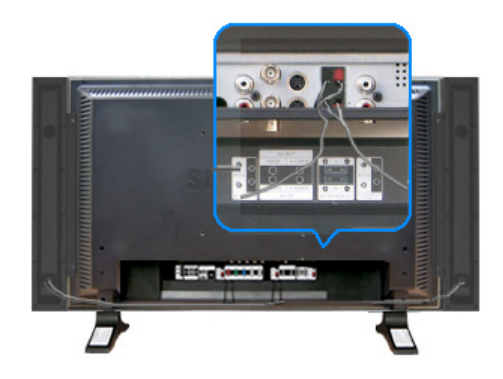

• Branchez le câble de connexion des haut-parleurs à la prise RCA à l'arrière du téléviseur/moniteur puis à la prise RCA à l'arrière des haut-parleurs.

#### **Ø** Remarque

- Ne déplacez pas le téléviseur/moniteur en le tenant par les haut-parleurs si ces derniers sont branchés.
	- Le support de fixation des haut-parleurs au téléviseur/moniteur pourrait être endommagé.

#### **Branchement vers un Système Audio**

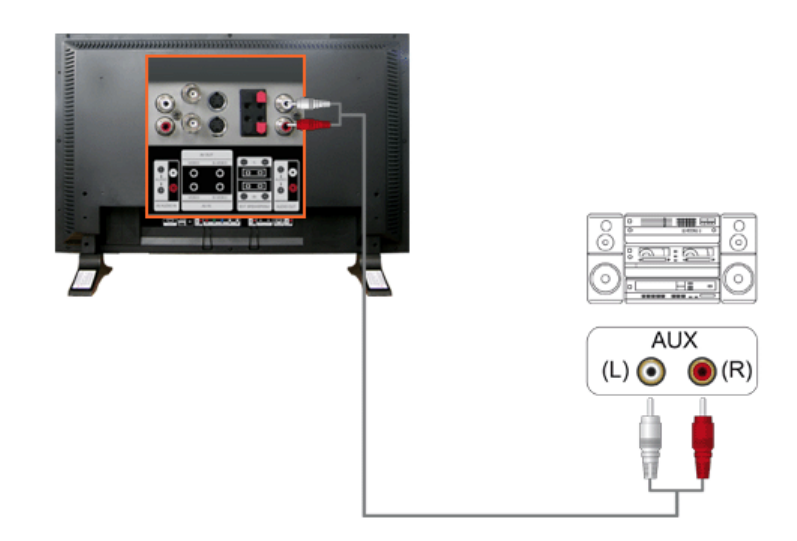

#### d Remarque

• Branchez un groupe de câbles audio entre les jacks AUX L, R du **SYSTEME AUDIO** et les jacks **AUDIO OUT [L-AUDIO-R]** du Moniteur.

#### **Connexion à une télécommande câblée**

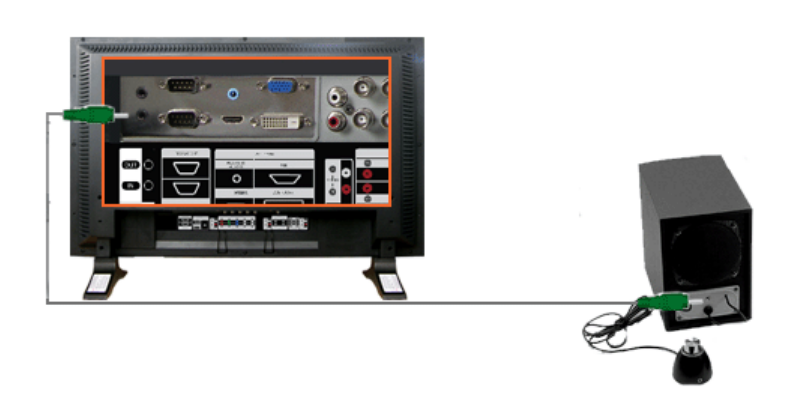

- Vous pouvez contrôler votre moniteur en l'autorisant à recevoir des signaux de télécommande d'autres périphériques par le biais de la borne REMOTE OUT.
- Vous pouvez contrôler un périphérique en l'autorisant à recevoir des signaux de télécommande à partir d'autres périphériques par le biais de la borne REMOTE IN.

• Restrictions : cette fonction n'est disponible que si d'autres périphériques prennent en charge les bornes d'E/S de la télécommande câblée.

#### **Connexion à un HDMI**

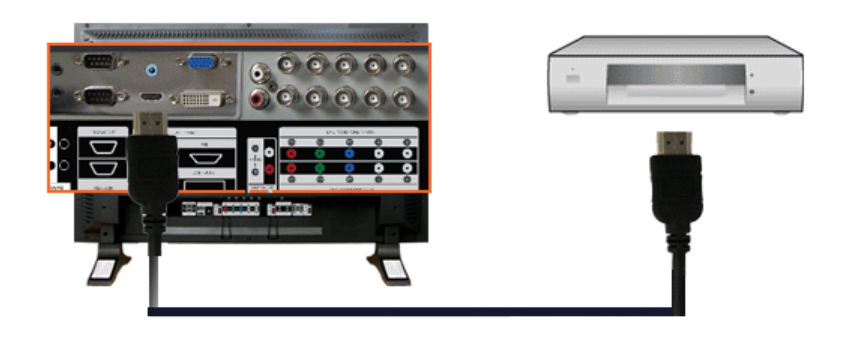

#### **Ø** Remarque

• Des périphériques d'entrée tels qu'un lecteur de DVD numérique sont branchés au connecteur HDMI IN du moniteur à l'aide du câble HDMI.

#### **Ø** Remarque

• Vous pouvez connecter un PC au terminal HDMI IN.

#### **Connexion à l'aide d'un câble DVI/HDMI**

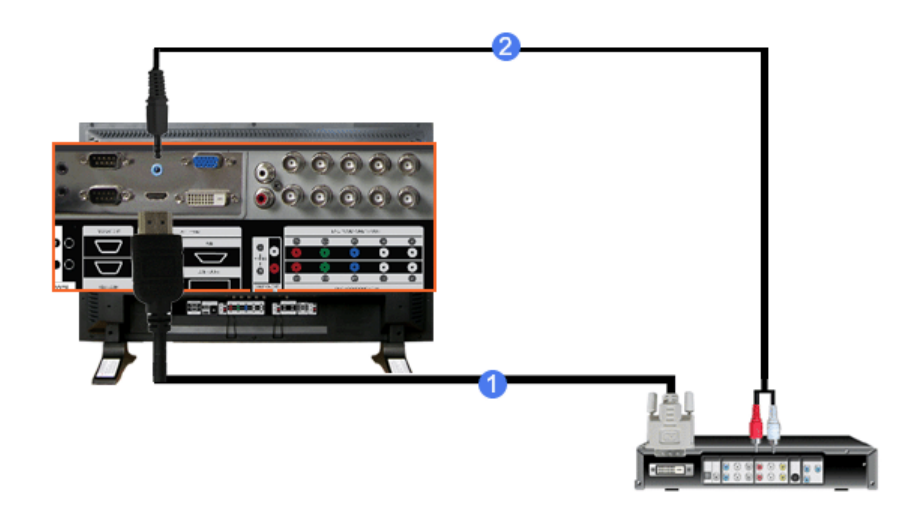

- 1) Connectez the terminal de sortie DVI d'un périphérique de sortie numérique au terminal HDMI IN du moniteur à l'aide d'un câble DVI/HDMI.
- 2) Connectez les prises rouge et blanche d'un câble RCA stéréo (pour PC) aux bornes de sortie audio de mêmes couleurs sur le périphérique de sortie numérique, et connectez la prise opposée au terminal HDMI/PC DVI-D AUDIO IN du moniteur.

© 1995~2007 Samsung Electronics Co., Ltd. Tous droits résérvés.

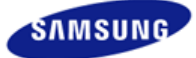

- **Consignes de sécurité**
- **Introduction**
- **Connexions**
- **Utilisation du logiciel Réglage du moniteur**
- **Dépannage**
- 
- Vérification de la fonction Autotest Liste de vérification
- Q & R

#### **Caractéristiques techniques**

**Information** 

**Annexe** 

### **SyncMaster**

#### x www.samsung.com

La couleur et l'aspect du produit peuvent varier en fonction du modèle, et ses spécifications peuvent être modifiées sans préavis pour des raisons d'amélioration des performance.

#### **Dépannage**

**Vérification de la fonction Autotest**

#### **Ø** Remarque

• Contrôler les points suivants avant de téléphoner à l'assistance. Contacter le Centre d'Assistance pour les problèmes qu vous ne pouvez pas résoudre vous-même.

#### **Vérification de la fonction Autotest**

Le moniteur est doté d'une fonction d'autotest qui vous permet de vérifier son bon fonctionnement.

- 1) Éteignez le moniteur et l'ordinateur.
- 2) Débranchez le câble vidéo à l'arrière de l'ordinateur.
- 3) Mettez le moniteur sous tension.

La figure présentée ci-dessous ("Contôles Câble Vidéo") apparaît sur un fond noir lorsque le moniteur se trouve dans des conditions de travail normales bien qu'il ne reçoive aucun signal vidéo. Au cours d'un auto test, le LED de puissance reste vert et la figure se déplace tout autour de l'écran.

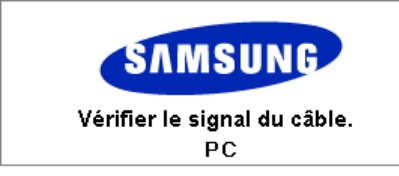

4) Éteignez votre moniteur et reconnectez le câble vidéo; puis allumez votre ordinateur et le moniteur.

Si votre écran moniteur reste vierge après cette procédure, contrôler le pilote vidéo et l'ordinateur ; **le moniteur fonctionne correctement.** 

#### **Mode non disponible**

L'affichage de l'écran peut être d'une résolution supérieure à 1360 x 768. Cependant, le message suivant s'affichera pendant une minute ; pendant ce temps, vous pouvez choisir de modifier la résolution de l'écran ou de rester dans le mode en cours. Si la résolution est supérieure à 85 Hz, un écran noir s'affiche : le moniteur ne prend pas en charge plus de 85 Hz.

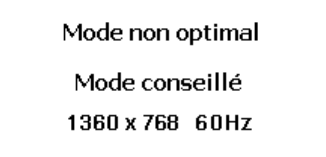

#### **Ø** Remarque

• Se reporter à la rubrique Spécifications > Modes Pré-établis d'Affichage pour les résolutions d'affichage ou les fréquence de rafraîchissement acceptées par le moniteur.

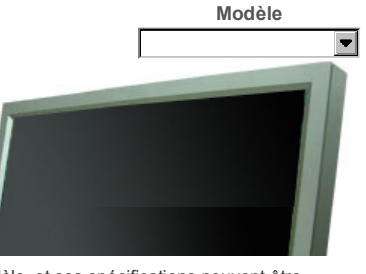

#### **Entretien et Nettoyage**

1) Entretien du caisson du moniteur. Nettoyez-le avec un chiffon doux après avoir débranché le cordon d'alimentation.

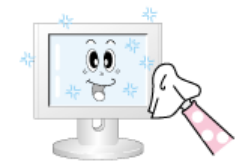

- N'utilisez pas de benzène, de diluant ni d'autres substances inflammables, ni de chiffon humide.
- Nous vous conseillons d'utiliser un produit de nettoyage Samsung pour éviter d'endommager votre écran.

#### 2) Entretien de l'Ecran Plat.

Nettoyez doucement à l'aide d'un chiffon doux (coton).

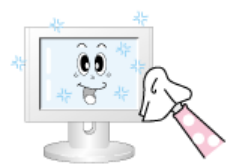

- N'utilisez jamais d'acétone, de benzène ni de diluant. (Ils peuvent endommager ou déformer la surface de l'écran).
- L'utilisateur devra payer les frais de réparation des dommages qu'il aura provoqués.

#### **Symptômes et Recommandations**

#### **Remarque**

- Un moniteur recrée les signaux visuels reçus de l'ordinateur. Ainsi, s'il y a des problèmes avec l'ordinateur personnel (PC) ou la carte vidéo, cela peut rendre le moniteur blanc, avoir une coloration faible, un bruit de fond, Fréquence video trop élevée, etc. Dans ce cas, il faut d'abord verifier la source du problème, et ensuite contacter un centre de service ou votre vendeur.
- 1) Vérifiez si le fil électrique et le câble sont correctement connectés à l'ordinateur.
- 2) Vérifiez si l'ordinateur émet un "beep" sonore plus de 3 fois lorsqu'il démarre. (Si c est le cas, demandez le service après vente pour votre carte mère)
- 3) Si vous installez une nouvelle carte vidéo ou si vous assemblez un ordinateur(PC), vérifiez si l'adapteur (video) et le pilote du moniteur sont bien installés.
- 4) Vérifiez si la fréquence de balayage de l'écran vidéo est réglée sur 50 Hz ~85 Hz. (Ne pas dépasser 60Hz quand vous utilisez la résolution maximale.)
- 5) Si vous avez un problème en installant l'adaptateur, démarrez en mode "Sans Échec", puis enlever le Pilote d' Affichage qui se trouve sur le "**Panneau de Contrôle, Système, Administration des Periphériques**", et redémarrer l'ordinateur pour réinstaller le pilote de l 'adaptateur (video).

**Liste de vérification**

#### d Remarque

• La table ci-après liste les éventuels problèmes et leurs solutions. Avant de prendre contact avec le SAV, regardez dans les informations fournies dans cette section pour voir si vous pouvez trouver une solution à vos problèmes. Si vous avez besoin d'assistance, vous pouvez cependant contacter le numéro de téléphone indiqué sur votre bon de garantie, dans la section Informations, ou contactez votre revendeur.

#### **Problèmes liés à l'installation (PC)**

#### **冈** Remarque

• Les problèmes liés à l'installation du moniteur et leurs solutions sont listés ci-dessous.

#### **Problèmes Solutions**

**L'écran du moniteur scintille.**

z Contrôler que le câble de signal VGA entre l'ordinateur et le moniteur est correctement connecté et bien serré.

#### **Problèmes liés à l'écran.**

#### **Ø** Remarque

• Les problèmes liés à l'écran du moniteur et leurs solutions sont listés ci-dessous.

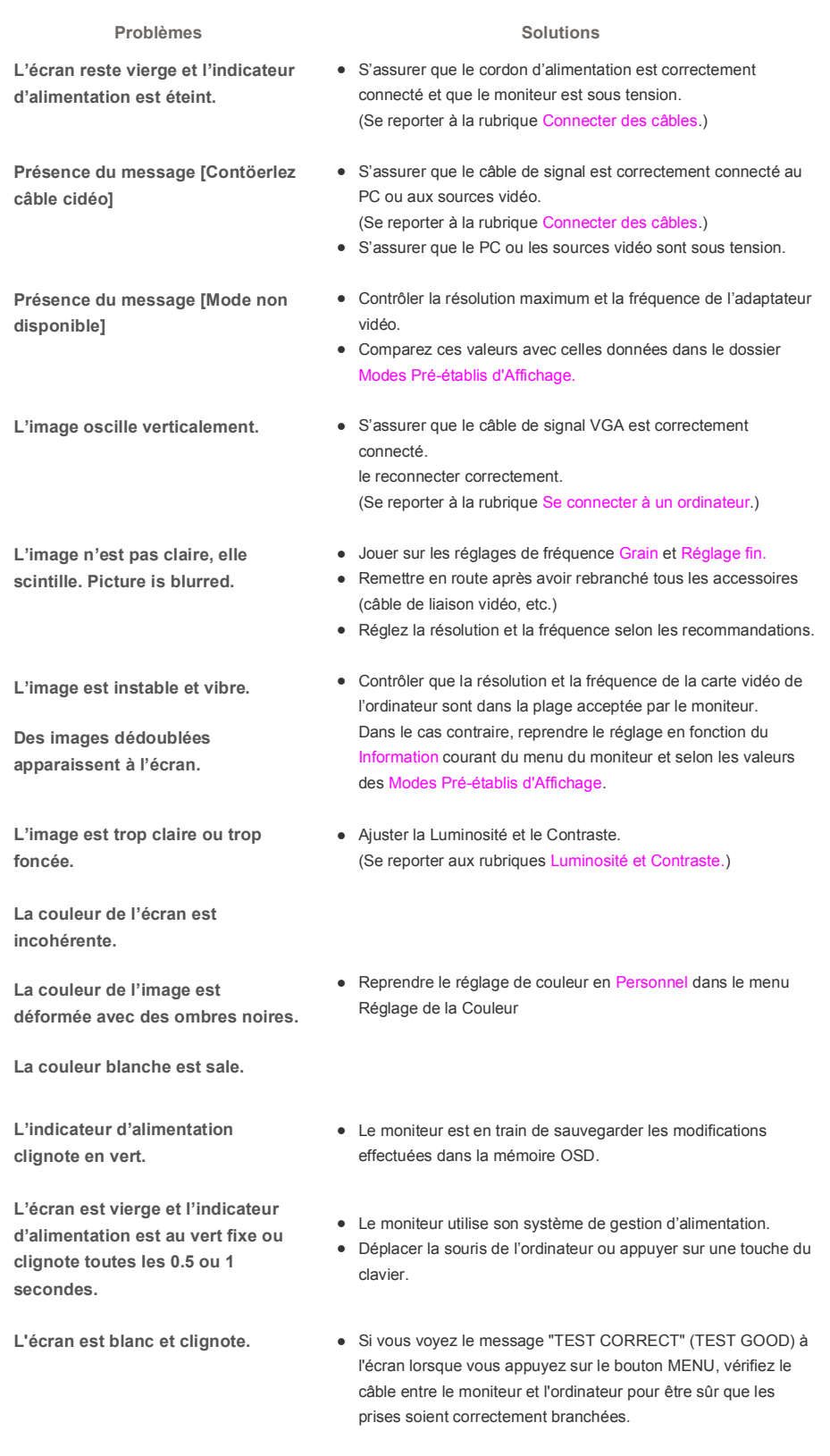

**Problèmes liés à l'audio.** 

• Les problèmes liés aux signaux audio et leurs solutions sont listés ci-dessous.

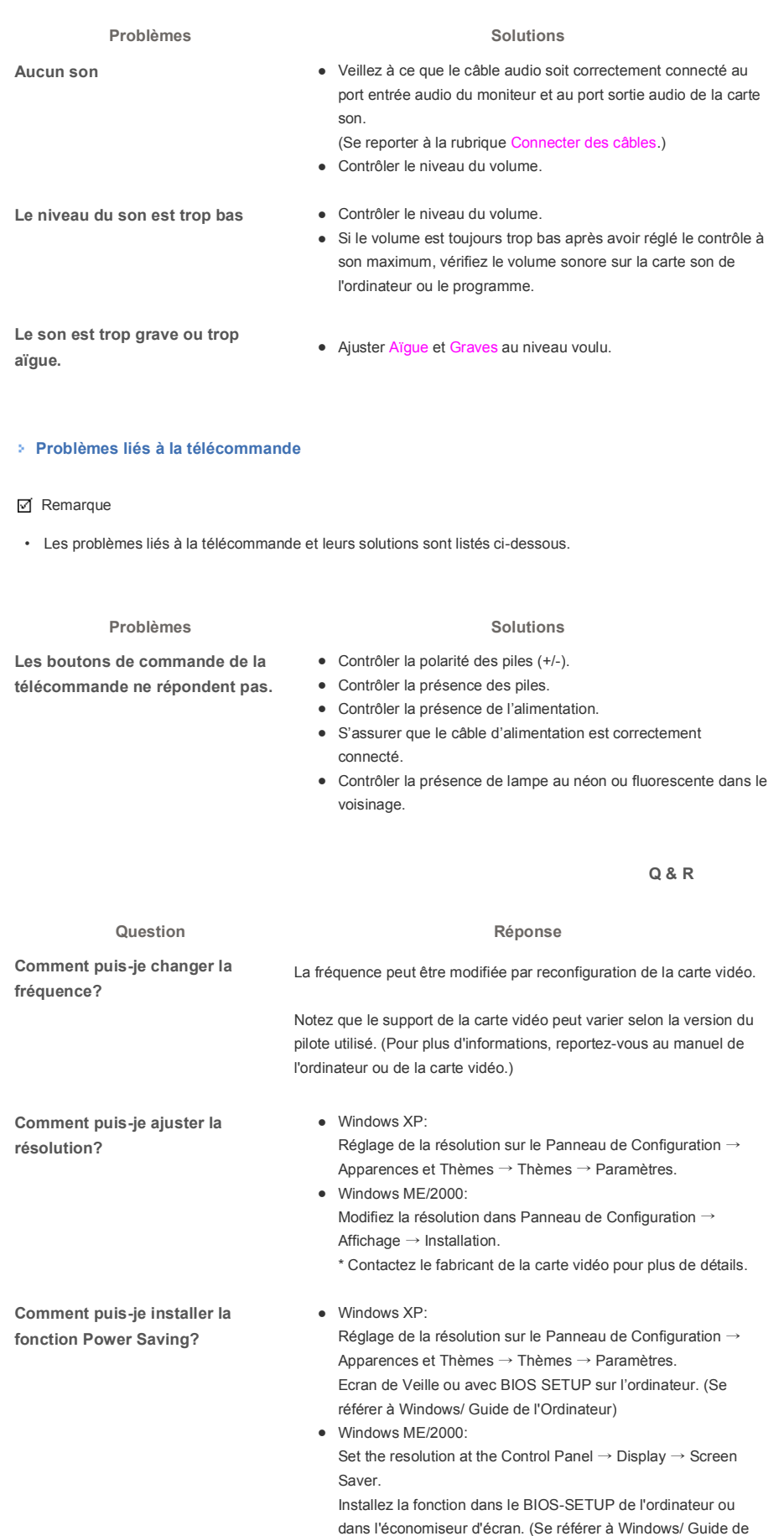

l'Ordinateur)

**Comment puis-je nettoyer le** 

**boîtier extérieur/ le Panneau LCD?** chiffon doux imprégné d'une solution de nettoyage ou d'eau. Débranchez le cordon d'alimentation et nettoyez le moniteur avec un

> Ne pas laisser de détergent ni faire d'égratinure sur la boîtier. Ne pas laisser l'eau s'infiltrer dans le moniteur.

© 1995~2007 Samsung Electronics Co., Ltd. Tous droits résérvés.